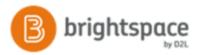

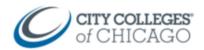

Include protected resources

## Copy a Course in Brightspace

This document provides step by step instructions for copying course content from one course to another in Brightspace.

## Copy Course Content from One Course to Another 1. Navigate to the course in Brightspace that you want n 🖞 🐧 to copy into or Collaboration Course - Sandt Ŧ CCC Brightspace Student Tutorial - co\_learner Ŧ If it doesn't appear under **My Courses**, click on the ace Instructor Videos - co\_instructo Ŧ Course Selector waffle icon and your new course Spring 2018 ENGLISH 101 MQ OH - 1186\_66017 Ŧ will likely be at the bottom of the list. FALL 2017 ENGLISH 101 WW2 HW - 1183\_30619 Ŧ Spring 2018 SPANISH 101 WW3 HW - 1186\_62858 Ŧ Spring 2018 SPANISH 102 BD OH - 1186\_64621 Ψ **Pin** the course (pin icon) if you want it to appear in Summer 2017 SPANISH 101 BDF OH - 1181\_10330 д My Courses. er 2017 SPANISH 101 WW1 HW - 1181\_10313 Summer 2018 ENGLISH 101 WW6 HW - 1191 10093 Ŧ 2. Click on the course name to open 3. Click on Course Admin. Course Admin Content LOR Course Administration 4. Click on Import/Export/Copy Components Category Name Site Setup Course Offering Information 🧿 Navigation & Themes Site Resources Sook Management 🖱 Calendar Course Builder External Learning Tools Glossary 🔹 Import / Export / Copy Components 5. Under "what would you like to do?", select the first What would you like to do? option: Copy Course Components from another Org Unit. • Copy Components from another Org Unit What is an Org Unit Course to Copy: 6. Click on Search for Offering to locate the course Search for offering

CCC Helpdesk Phone: (312) 553-2600 – Email: cohelpdesk@ccc.edu

you want to copy from.

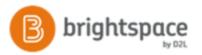

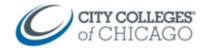

In the pop-up window you will see a list of all your courses.

If you don't see your list of courses, click on the **magnifying** glass icon to display all of your courses.

- Select the circle next to the course you want to copy from.
- 8. Click Add Selected
- You'll return to the "What would you like to do?" page, and the selected course will appear under "Course to Copy."
- 10. Tto copy the *entire* course, click **Copy All Components**.

To copy *specific items* from the course, choose **Select Components**. You will be able to select individual items to copy.

 If the course has a lot of content, the document conversion process will begin and you will see a "loading" progress spiral. Be patient as documents convert and load.

The course copying process will begin. You will see a "Copying in Progress" bar to the right.

- 12. Once complete, it will say "Copy Completed: Date and Time"
- 13. Click **View Content** to see the copied course content.

| Sec    | ure https://brightspace/  | ccc.edu/d2l/common/popup/pop                       | up.d2l?ou=1173           | 1&queryString                       | Q |
|--------|---------------------------|----------------------------------------------------|--------------------------|-------------------------------------|---|
| Search | Course Offering           | w Search Options                                   |                          |                                     | ^ |
| 5,05   | 8 Search Results Clea     | ar Search                                          |                          |                                     |   |
|        | Offering Code 🔺           | Offering Name                                      | Department               | Somestor                            |   |
|        | _training_certificate_d2l | D2L Training & Certification<br>Information        | Brightspace<br>Courses   |                                     |   |
|        | 1143_39033                | 1143-TR-WW-CRED-CDL-LIT-<br>128-WW1-39033-Fail2013 | Brightspace<br>Sandboxes | All Migrated<br>Courses<br>Semester |   |
| ۲      | 1163_37669                | Fall 2015 NURSING 211A                             | Brightspace<br>Sandboxes | All Migrated<br>Courses<br>Semester |   |

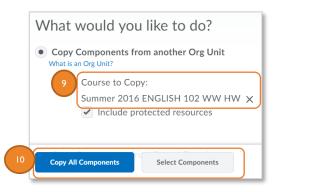

|                                                                       | e Components Hi                                 | ,                           |                |
|-----------------------------------------------------------------------|-------------------------------------------------|-----------------------------|----------------|
| tobin2@ccc.edu - Sandl<br>Copy All Components Sta<br>2018 5:23 PM CDT | oox Course<br>arted: ETobin2, Saturday, May 19, |                             | n progress     |
| Copy Another Package                                                  | View Content                                    |                             |                |
|                                                                       |                                                 |                             |                |
|                                                                       |                                                 |                             |                |
|                                                                       |                                                 |                             | -              |
| Copy Cours                                                            | o Componente Hi                                 | rton/                       |                |
| Copy Course                                                           | e Components His                                | story                       | L              |
| etobin2@ccc.edu - Sandl                                               | box Course                                      | story                       | ł              |
| etobin2@ccc.edu - Sandl                                               |                                                 | story                       | ↓<br>          |
| etobin2@ccc.edu - Sandt<br>Copy All Components Sta                    | box Course<br>Inted: ETobin2, Saturday, May 19, | Copy Completed: May 19, 201 | €<br>8 5:23 PM |